# Projektowanie budynku mieszkalnego w CYPE Architecture

[Ćwiczenie 1](https://store.bimserver.center/pl/list/313/education_programas_ejercicio_1) - Programy

Ćwiczenie 1 - [CYPE Architecture -](https://share2.cype.com/files/Arch_Entre_Medianeras_20230302_113224.html) rozwiązanie

Ćwiczenie 1

**4 LEKCJE**

Przybliżony czas: 4 godziny

CYPE Architecture – [materiały dydaktyczne](https://learning.cype.com/en/resources/cype-architecture/) Przybliżony czas: 45 min **LEKCJA 1**

## Tworzenie szkicu budynku

Przybliżony czas: 1 h 15 min **LEKCJA 3**

Rysowanie pozostałych elementów

Przybliżony czas: 1 h 30 min **LEKCJA 2**

Od szkicu do architektury

Przybliżony czas: 15 min **LEKCJA 4**

Udostępnianie projektu

## Przybliżony czas: 1 h 30 min **LEKCJA 1**

## Tworzenie szkicu budynku

## **Krok 1**

Tworzenie odniesień do rysunku

### **Krok 2**

Rysowanie schematów rozkładu mieszkań

#### **Krok 3**

Rysowanie na rzucie z góry typów mieszkań

## **Krok 4**

Rozkład objętościowy budynku

**Krok 5**  Tworzenie Konstrukcji na podstawie **Szkicu** 

## **Tworzenie odniesień do rysunku**

Krok 1 Odniesienia (referencje) mogą być liniami lub siatkami. Ułatwiają one wprowadzanie elementów rysunku.

> Odniesienia mogą wskazywać działkę, moduł, rozmieszczenie słupów...

**Chcesz [wiedzieć](https://www.youtube.com/watch?v=TFDHp0LzV84&list=PLbM0_0AnNRm-816RgqC7MxbbMFF5YEKN6&index=7&ab_channel=CYPESoftwareEN) więcej?**

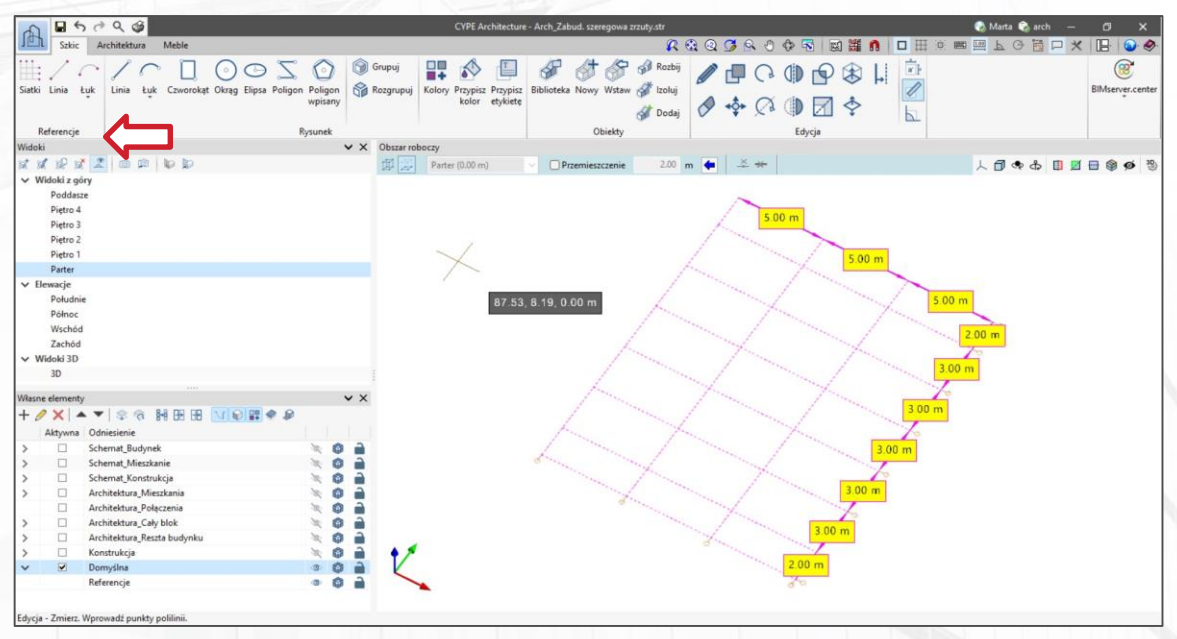

W tym przykładzie użyjemy odniesień w celu wskazania podziałów budynku.

### **Tworzenie siatki**

Możemy również tworzyć siatki w programie, wspierające rysowanie naszych modeli. W tym celu należy wprowadzić rozstaw siatki na osiach x, y i z.

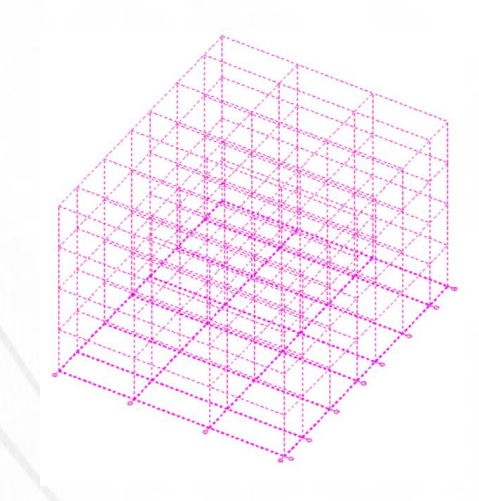

## **Rysowanie schematów rozkładu mieszkań**

Krok 2 W naszym budynku znajdują się dwa rodzaje mieszkań: A (kawalerka) B (mieszkanie dwupoziomowe)

> Aby je narysować, używamy elementów rysunkowych szkicu. Opieramy się na referencjach w rzucie poziomym.

## **Kolorowanie i etykietowanie szkicu**

Narzędzia do kolorowania i etykietowania pozwalają nam wizualnie klasyfikować elementy szkicu. W tym przypadku wybraliśmy dwa kolory dla typów mieszkań.

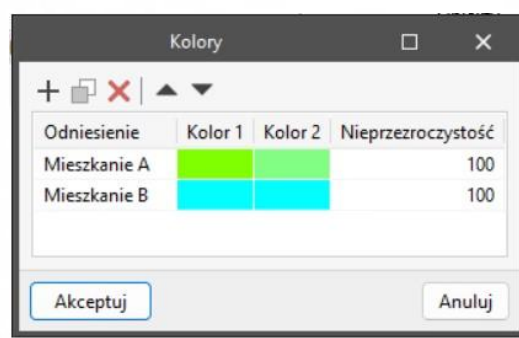

**UWAGA:** Podczas wprowadzania elementów rysunku każdy zamknięty kontur automatycznie generuje powierzchnię.

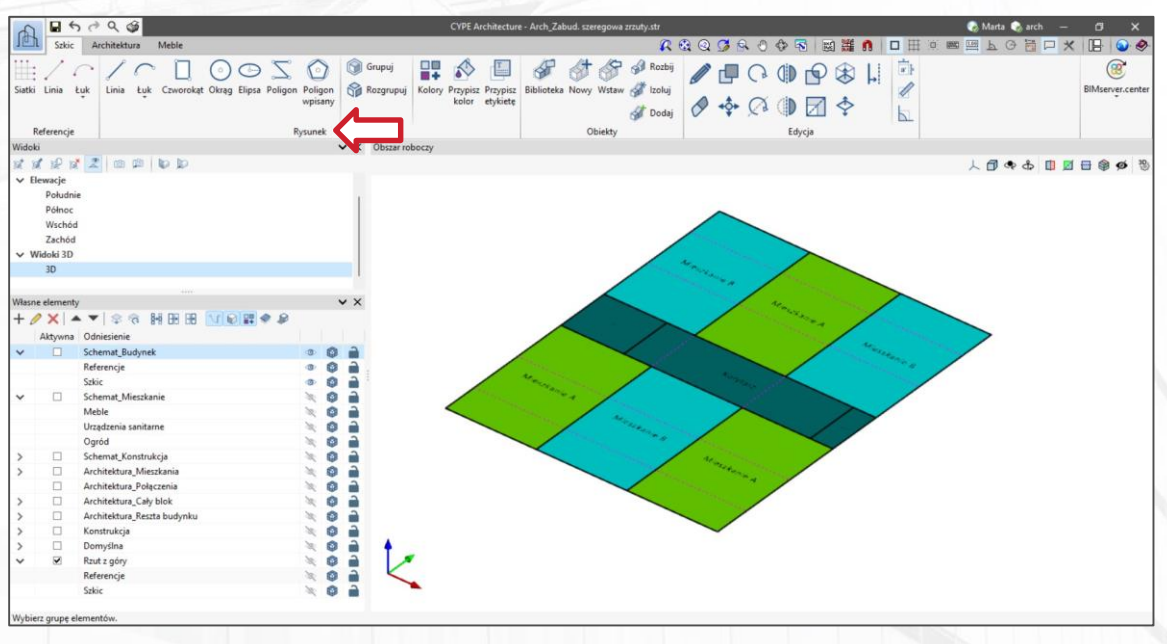

## Krok<sub>3</sub>

## **Rysowanie na rzucie z góry typów mieszkań**

#### **Chcesz [wiedzieć](https://www.youtube.com/watch?v=pLLqsOUbd0Y&list=PLbM0_0AnNRm-816RgqC7MxbbMFF5YEKN6&index=8&ab_channel=CYPESoftwareEN) więcej ?**

Za pomocą narzędzi do rysowania i korzystając z poprzedniego schematu, tworzymy rozkłady mieszkań.

Również w tym przypadku użyjemy kolorów, aby rozróżnić pokoje, łazienki, obszary zewnętrzne i przejścia.

### **Użyj mebli w celu dopełnienia tworzenia schematów**

Bardzo przydatne jest korzystanie z dostępnych mebli, które dopełniają tworzenie schematów na rzucie z góry. Meble umożliwiają wizualizację przybliżonych zastosowań pomieszczeń.

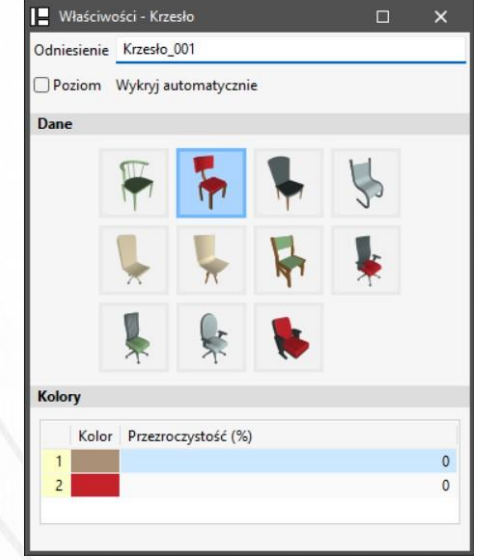

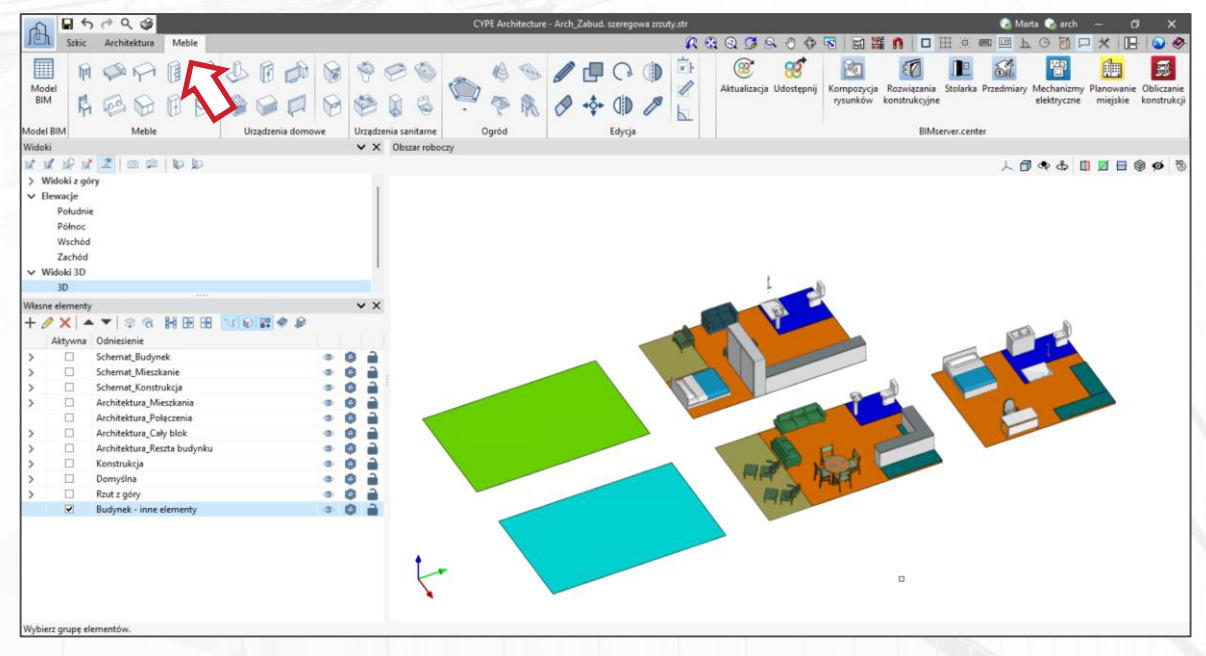

## **Rozkład objętościowy budynku**

#### **Chcesz [wiedzieć](https://www.youtube.com/watch?v=P7E6cxgZGtc&list=PLbM0_0AnNRm-816RgqC7MxbbMFF5YEKN6&index=18&ab_channel=CYPESoftwareEN) więcej?**

Krok 4 W tym kroku przystąpimy do wyciągnięcia powierzchni pięter na wysokość każdego z nich. Utworzymy obiekt dla każdego mieszkania na podstawie grupy pięter i wygenerowanych objętości.

> Za pomocą tych obiektów możemy rozpocząć szkicowanie rozkładu objętościowego.

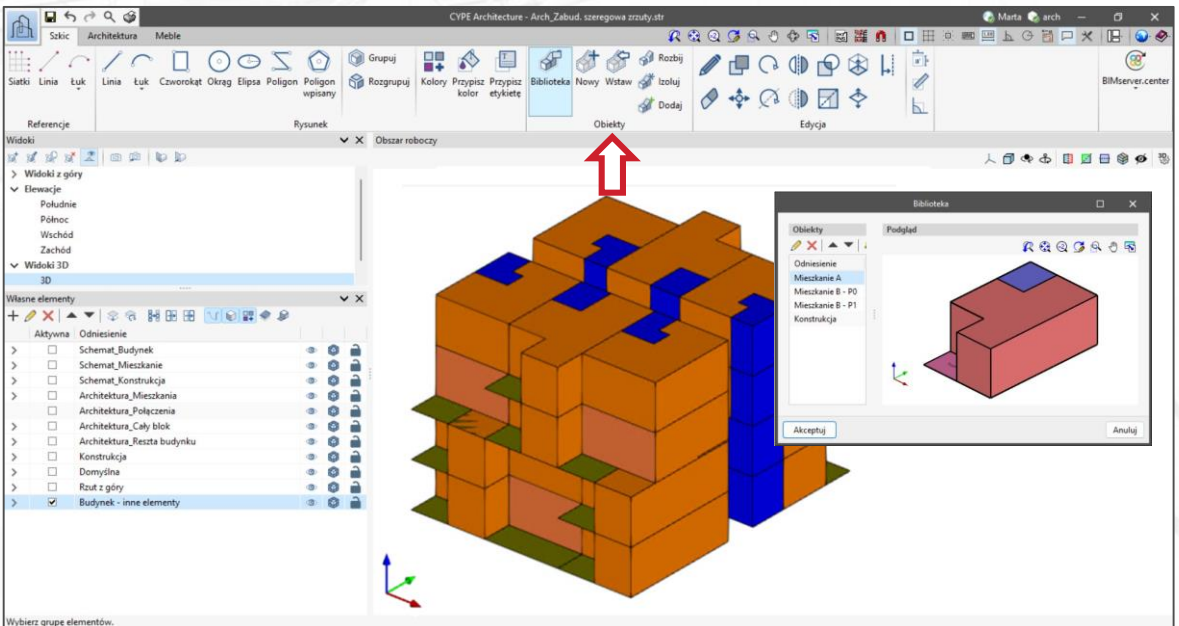

#### **Grupy i Obiekty szkicu**

Gdy szkic staje się bardziej złożony, wygodnie jest użyć narzędzi "Grupy" i "Obiekty". W tym przypadku użyliśmy grupy do połączenia wszystkich powierzchni piętra domu i obiektu dla objętości.

**UWAGA:** Grupy działają niezależnie, a obiekty jako zestaw. Jeśli nadpiszemy obiekt, zostanie to odzwierciedlone we wszystkich jego kopiach.

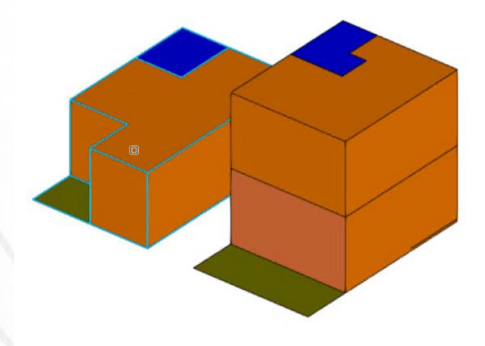

## **Tworzenie Konstrukcji na podstawie Szkicu**

#### **Chcesz [wiedzieć](https://learning.cype.com/en/faq/how-to-export-information-from-cype-software-to-other-programs/) więcej?**

 $B609$ 

Krok 5 "Szkic" jest również przydatny podczas tworzenia szkicu konstrukcji. Taki schemat może być wykorzystany do tworzenia elementów architektonicznych belek i słupów w bardzo prosty sposób. Możemy użyć siatki utworzonej wcześniej.

Podczas lekcji 2 pokażemy, jak przekształcić szkic w elementy architektoniczne.

#### **CYPE Architecture i CYPE 3D**

Możliwe jest użycie DWG 3D wygenerowanego przez CYPE Architecture w programie CYPE 3D.

Linie szkicu będą odczytywane jako pręty, a powierzchnie jako płyty.

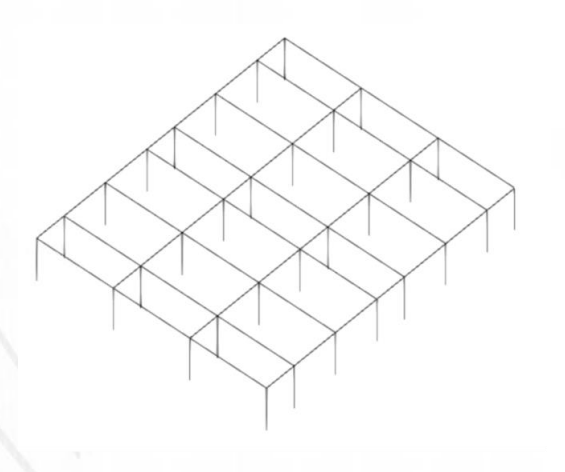

Szkic Architektura Meble Reacace 动弹血  $\Box$  $\cap$ BIMserver.cente Siatki Linia Referencie Pursunal Oherar robor Drukni/zanicz obecny wido  $x^2 + 0$ 面面脑筋 Widoki z gór Drukui obecny widok **Element** Rozmiar rysunky Poludni Délan-Wecher Zachód Ell Wycentrowany w noziomi Widobi 3D Wycentrowany w pionis O Zapisz aktualny widok do pliky Plik rysunku C:\Users\CYPE\Desktop\Aktualny widok.dwg Format records ODXF<sub>2D</sub>  $O$  DWG 2D Architektura Ca O DXF 3D O DWG 3D Windows Enhanced Metafile (EM) O Window DWG 3D Rzut z gór  $O$  JPG Senerowany jest dokument w formacje DWG Burbmek - inne OPNG  $Q$  alTF OFBX® Pokaż obraz w powiązanym programie. Akceptuj Anulu bierz grupe elementó

Przybliżony czas: 2 h **LEKCJA 2**

Od szkicu do architektury

**Krok 1** 

**Krok 5** 

Tworzenie poziomów

**Krok 2**  Tworzenie Typologii

**Krok 3**  Od Szkicu do Architektury

**Krok 4**  Od Szkicu do Konstrukcji

Rozwiązywanie przecięć

## **Tworzenie poziomów** Krok 1

Jedną z najważniejszych rzeczy jest tworzenie Poziomów w celu wprowadzenia elementów architektonicznych.

Struktura Poziomów zostanie odzwierciedlona w modelu BIM, aby mogła zostać odczytana przez inne programy.

 $4620$ Arch Zahud examples weakers Architektura  $R$ 80690651 动雅鱼  $\Box$ mary fixed it.  $\widehat{\circ}$ Poziome Otwory Polaczenia Strefy Dopasuj Nowa Kolony Rozwiązanie Rozwiązanie Rozwiązanie BIMserver.cente **Etubiatu** Dinnous Edvcia elementy elements ctrafe onina automatyczne manualne wybranych ementy konstrukcyjn Kolory Zarradranje noziomami  $V$   $V$  Oberar rabors Utwórz poziom na poziomie punktu 人間ああ国国田家の Przypisz pozion Skopiuj z innego poziom Poinc Wecher Zachód Poddasze [15.00 m] Widoki 3D  $+$   $\theta$  X  $\approx$ Odniesienie Kota (m) Piętro 4 [12.00 m] Parter  $n \infty$ Pietro 1 3.00 Pietro 2 6.00 Pietro 3 9.00 Pietro 3 [9.00 m] Pietro 4 12.00 Poddasze 15.00 Architektura 1 Poddasze - winda 18.00 Pietro 2 [6.00 m] Angleiteldung Ca. G. G.  $\Box$  $0<sup>2</sup>$ Domyślo Piętro 1 [3.00 m]  $\Box$ Rzut z gón  $00a$ Akceptui Anului Budynek - inne...  $001$ 

Parter [0.00 m]

Poziomy można tworzyć za pomocą narzędzia do zarządzania poziomami lub utworzyć poziom na rzędnej punktu.

Podczas wprowadzania elementów architektonicznych będą one automatycznie wykrywać poziom, na którym zostały wprowadzone.

### **Kopiowanie z innego Poziomu**

Jeśli kondygnacje budynku mieszkalnego powtarzają się, możemy je kopiować za pomocą narzędzia "Skopiuj z innego poziomu".

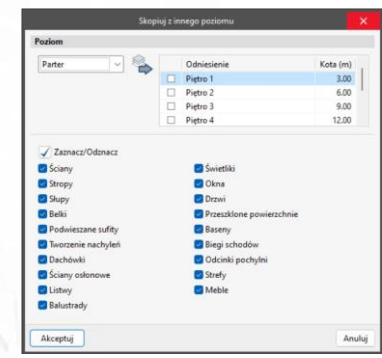

#### **Chcesz [wiedzieć](https://www.youtube.com/watch?v=iJmmgns222U&list=PLbM0_0AnNRm-816RgqC7MxbbMFF5YEKN6&index=24&ab_channel=CYPESoftwareEN) więcej?**

 $\bullet$ 

vbierz arupe elementóv

## **Tworzenie typologii** Krok 2

Wykorzystanie typologii elementów architektonicznych pozwala nam uporządkować i sklasyfikować elementy modelu naszego budynku.

Struktura Typologii zostanie odzwierciedlona w modelu BIM, aby mogła być odczytana przez inne programy.

## **Chcesz [wiedzieć](https://info.cype.com/en/new-feature/types-of-architectural-elements/) więcej?**

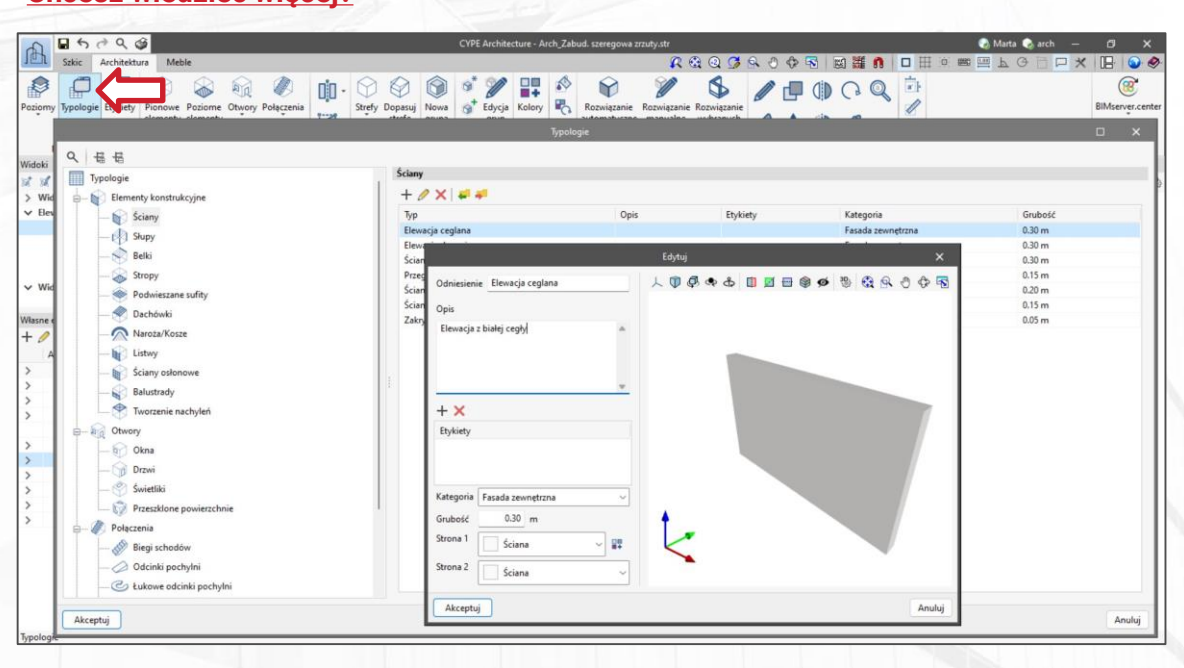

### **Kolory i Tekstury**

Możemy przypisać kolory i tekstury do typologii.

Klasyfikacja na tekstury i kolory jest bardzo przydatna, gdy przenosimy nasz model do programu renderującego. Oprócz tego nadaje naszemu budynkowi bardziej realistyczny wygląd.

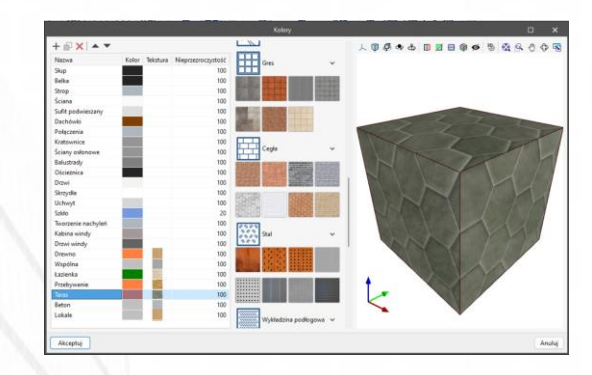

## **Od Szkicu do Architektury** Krok<sub>3</sub>

3 Najprostszym sposobem przekształcenia szkicu w architekturę jest użycie trybu wprowadzania według linii lub według powierzchni szkicu.

Na początek narysujemy ściany i stropy, klikając powierzchnie szkicu.

ver.cente

 $\bullet$ 

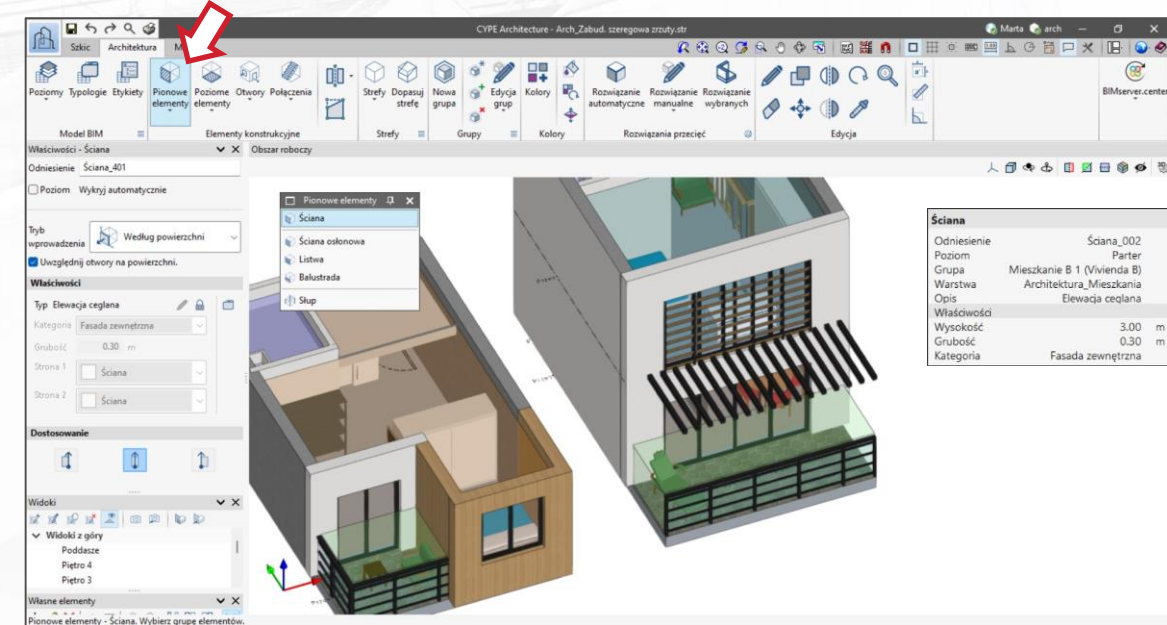

## **Tworzenie grup elementów konstrukcyjnych**

Grupy elementów architektury mają szczególne znaczenie dla ułatwienia modelowania budynku.

Po wygenerowaniu ścian i stropów pogrupujemy je według mieszkań.

Pó źniej możemy dodawać lub usuwać elementy z grupy.

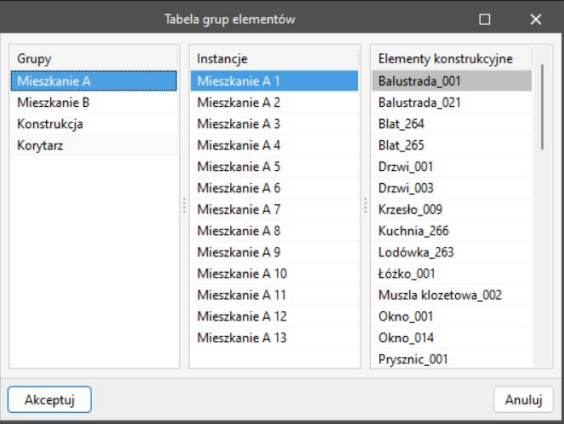

## **Od Szkicu do Konstrukcji** Krok<sub>4</sub>

4 Schemat Słupów i Belek można również wygenerować na podstawie szkicu.

W ten prosty sposób możemy szybko zdefiniować wszystkie elementy słupów dla naszego projektu.

#### **Chcesz [wiedzieć](https://www.youtube.com/watch?v=zDVgYPoE-OE&list=PLbM0_0AnNRm-816RgqC7MxbbMFF5YEKN6&index=20&ab_channel=CYPESoftwareEN) więcej ?**

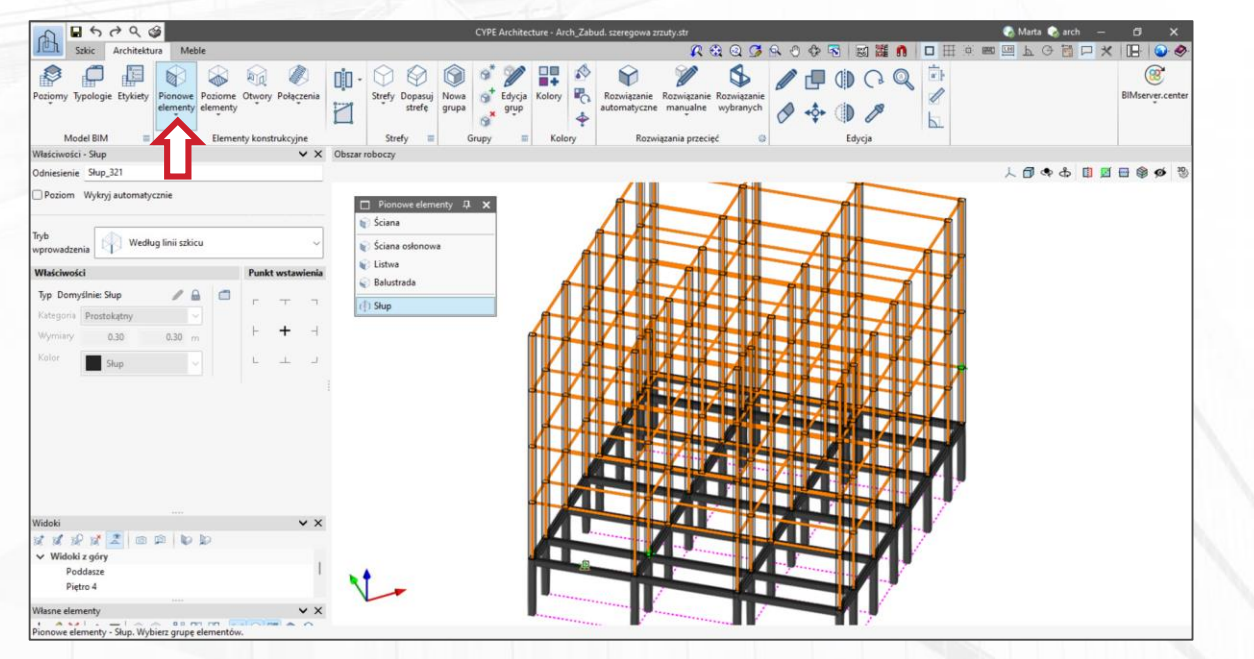

#### **Konstrukcja do CYPECAD**

CYPECAD jest w stanie odczytać następujące elementy z modelu BIM: poziomy, słupy, belki i ściany piwnic.

Będziemy mogli zmapować te elementy, na przykład możemy zdefiniować rodzaj słupów (drewno, metal, beton), ich profil i inne cechy.

## **Rozwiązywanie przecięć** Krok<sub>5</sub>

5 Kiedy wprowadzamy ściany i stropy, możemy zobaczyć, że przecięcia między nimi nie są rozwiązywane.

> Przecięcia mogą być rozwiązywane zarówno w sposób automatyczny, jak i ręczny za pomocą opcji rozwiązywania przecięć.

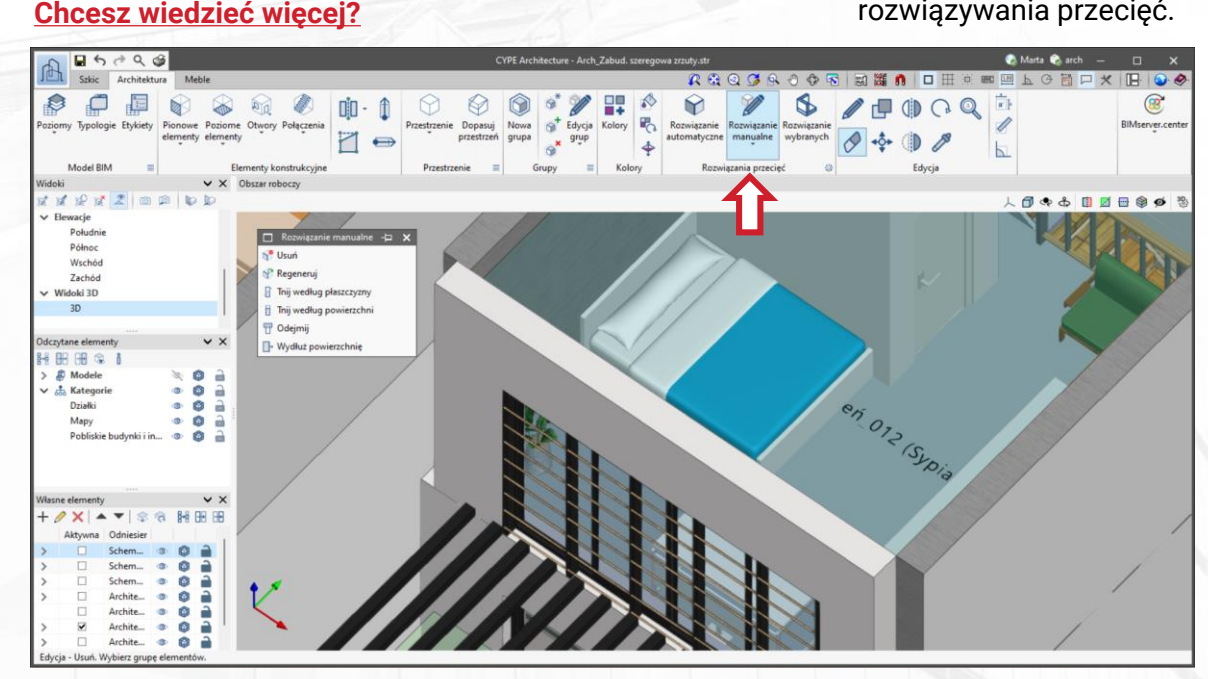

Kiedy wprowadzamy ściany i stropy, możemy zobaczyć, że przecięcia między nimi nie są rozwiązywane.

Przecięcia mogą być rozwiązywane zarówno w sposób automatyczny, jak i ręczny za pomocą opcji rozwiązywania przecięć.

## **Automatyczne rozwiązywanie przecięć**

Możliwe jest automatyczne rozwiązywanie przecięć między dwoma ścianami, między ścianami a stropem i przecięć z dachami skośnymi.

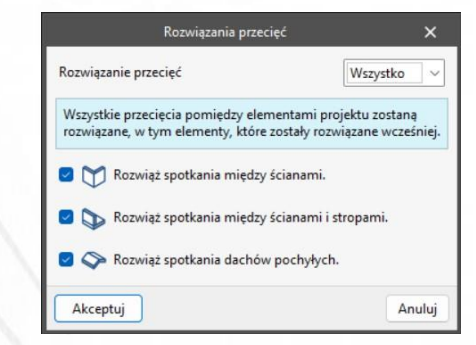

## Przybliżony czas: 30 min **LEKCJA 3**

## Rysowanie pozostałych elementów

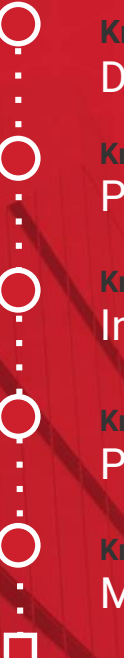

**Krok 1**  Drzwi i Okna

**Krok 2**  Połączenia

**Krok 3**  Inne elementy

**Krok 4**  Przestrzenie

**Krok 5**  Meble

## **Drzwi i Okna** Krok<sub>1</sub>

 $D600$ 

Model RIA Injecienie  $O(2n)$ 

ok1 Pok

unkt wstaw

Poziom Wykryj automatyczni

Wysokość nad posadzki

đ

 $M \nleftrightarrow M$ Widoki z o Poddas Pietro 4 Distant

Architektura Mieszkan

Okan Warawadi munkt

 $002$ 

## **Chcesz [wiedzieć](https://www.youtube.com/watch?v=9KuZzCxb0DM&list=PLbM0_0AnNRm-816RgqC7MxbbMFF5YEKN6&index=16&ab_channel=CYPESoftwareEN) więcej ?**

slamantu alamant

Otwó

Drzw Okno

Świetlik

Przeszklona powierzchnia Pozycjonuj Aktualizuj otwory Zmień kierunek otwierania Przed umieszczeniem drzwi i okien należy utworzyć typologie.

Nie trzeba rysować wszystkich drzwi i okien budynku po kolei. Wystarczy, że narysujemy drzwi i okna dla jednego mieszkania, a następnie dodamy je do grupy tego mieszkania.

BiMserver.cente

日本市田田田春香

ROQC

sutomaturna manualna sudoranzel

 $A$ 

Aby okno lub drzwi otwierały otwór w ścianie lub w stropie, upewnij się, że ściana lub strop są podświetlone podczas ich wprowadzania .

## **Dodawanie elementów do grupy**

Po umieszczeniu elementów w grupie odniesienia możemy dodać ją do grupy mieszkania. Elementy te zostaną skopiowane do pozostałych grup homologicznych.

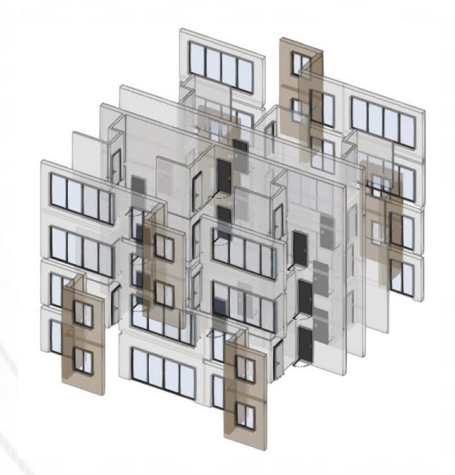

## **Połączenia** Krok<sub>2</sub>

2 Program umożliwia tworzenie schodów i ramp (zarówno prostych, jak i zakrzywionych), a także wind.

Najbardziej przydatnym narzędziem jest tworzenie schodów lub ramp według trzech punktów: szerokości, **?** długości i wysokości.

## **Wykorzystaj referencje do tworzenia schodów lub ramp**

Korzystanie z referencji szkicu jest bardzo przydatne przy tworzeniu schodów.

Powierzchnie szkicu można przekształcić w spoczniki.

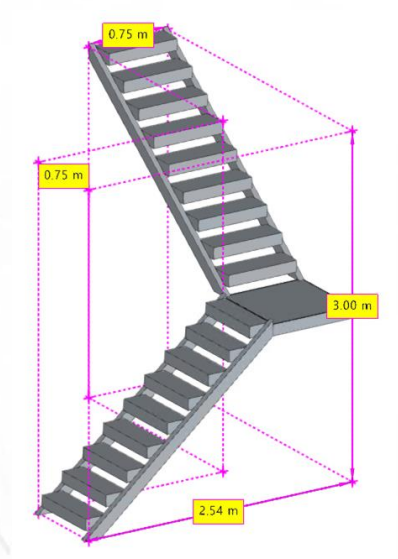

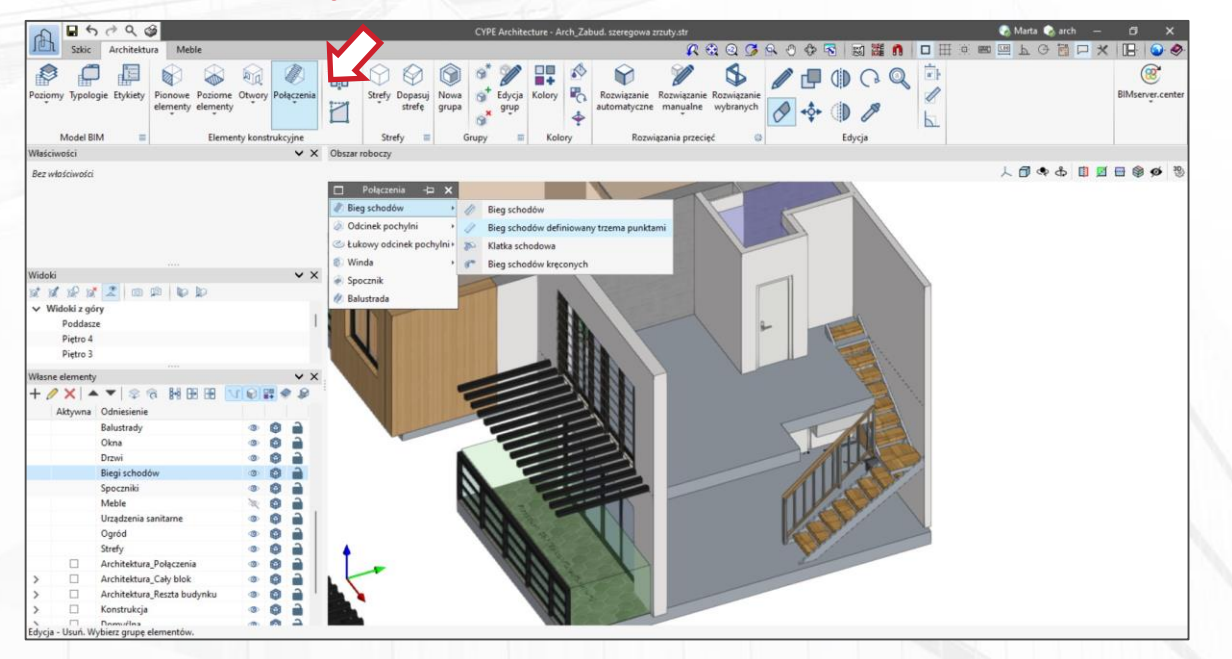

## **Inne elementy** Krok<sub>3</sub>

Program zawiera inne elementy wykorzystywane przy tworzeniu konstrukcji takie jak: ściany osłonowe, balustrady, kratownice, sufity podwieszane, dachówki, tworzenie nachyleń czy świetliki. Pamiętaj, aby utworzyć typologie dla wszystkich elementów.

## **TWORZENIE OBIEKT ÓW 3D**

Program posiada funkcję umożliwiającą tworzenie obiektów 3D na podstawie elementów szkicu.

Obiekty te można ponownie wykorzystać w innych projektach.

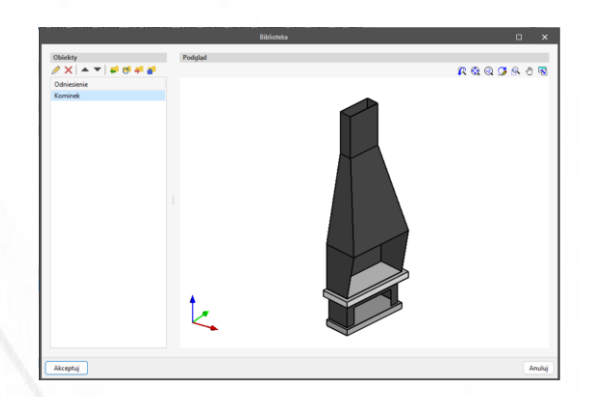

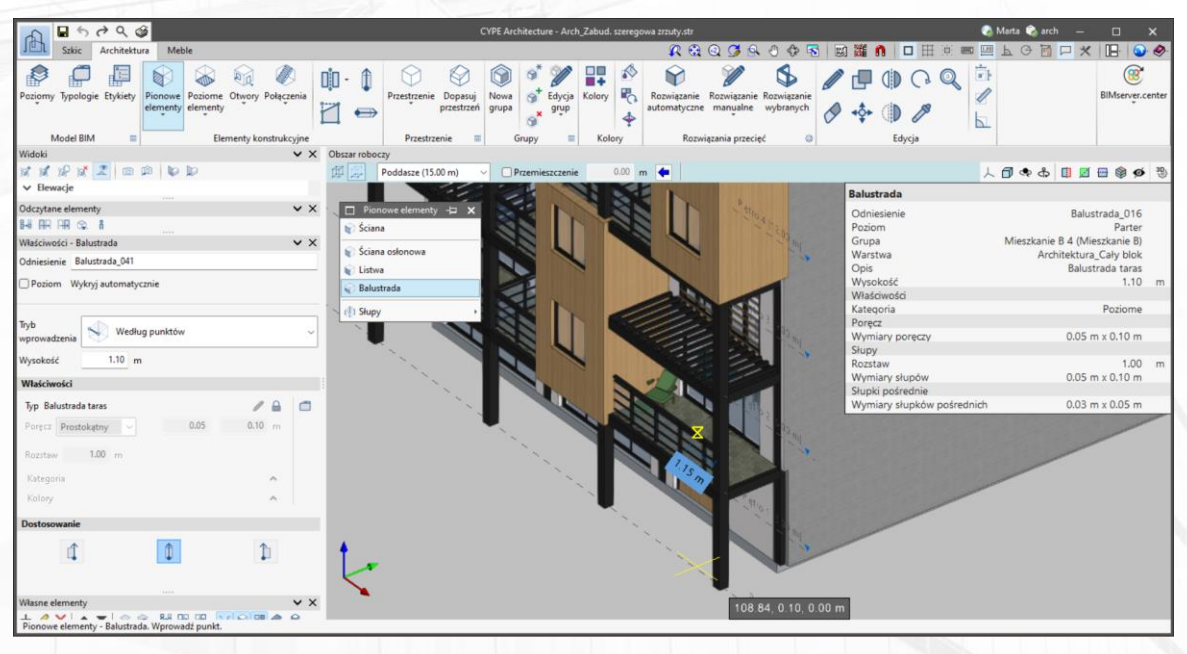

## **Przestrzenie**

fy - Strefa według polilinii. Wprowadź punkty

Krok 4 Przestrzenie są istotnymi podmiotami dla programów opierających się na przepływie pracy Open BIM. Umożliwiają obliczenia termiczne i akustyczne, pomiary, ochronę przeciwpożarową, planowanie miejskie.

Przestrzenie możesz wprowadzać za pomocą polilinii, wyznaczając je na rzucie lub za pomocą zestawu ścian **Chcesz [wiedzieć](https://info.cype.com/en/new-feature/assign-spaces/) więcej?** i stropów.

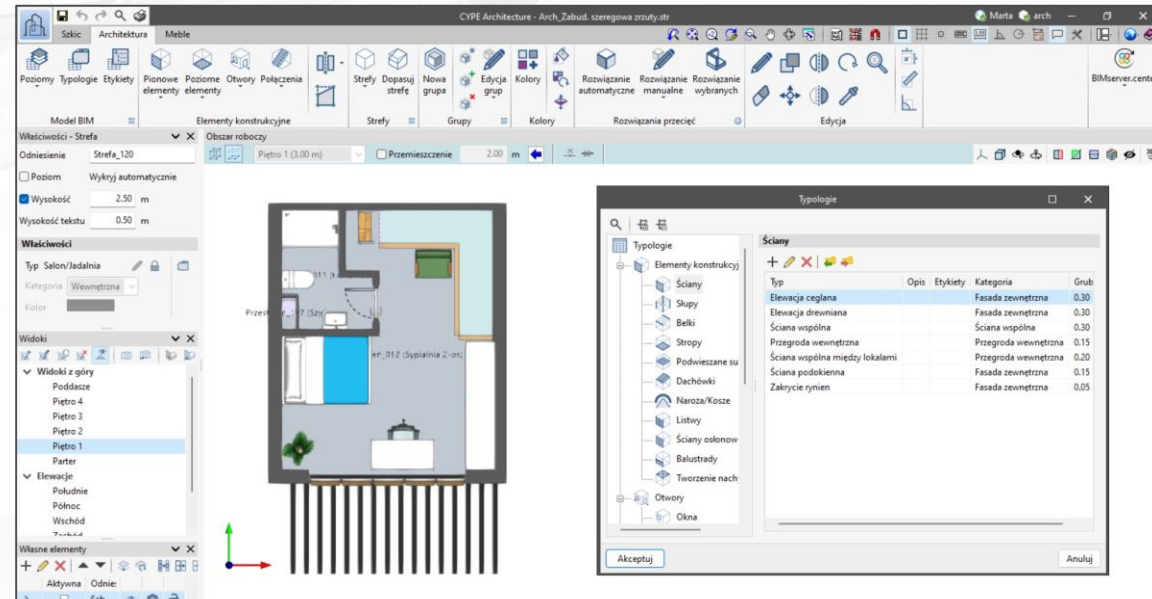

Narzędzie "Dopasuj przestrzeń" umożliwia dostosowanie przestrzeni do dachów skośnych lub o dowolnym innym kształcie.

Dopasowanie przestrzeni jest ważne, jeśli chcemy wykorzystać model do obliczeń termicznych.

## **Przestrzenie dla hiszpańskiego Kodeksu Technicznego**

Na potrzeby Hiszpanii, program jest wyposażony w asystenta, który automatycznie wczytuje przestrzenie przy etykietach z Kodeksu Technicznego.

## **Meble** Krok<sub>5</sub>

5 CYPE Architecture posiada własny asortyment mebli, który pozwala nam na tworzenie prostych rozkładów.

W tym przypadku skorzystaliśmy z rozkładu mebli, który wykonaliśmy na kondygnacjach szkicu a następnie dostosowaliśmy go.

## **Elementy wyposażenia wysyłają informacje do innych programów**

Urządzenia sanitarne wysyłają informacje o przyłączach do programów do instalacji hydraulicznych i sanitarnych.

Urządzenia gospodarstwa domowego wysyłają wymagania dotyczące gniazd do programów elektrycznych.

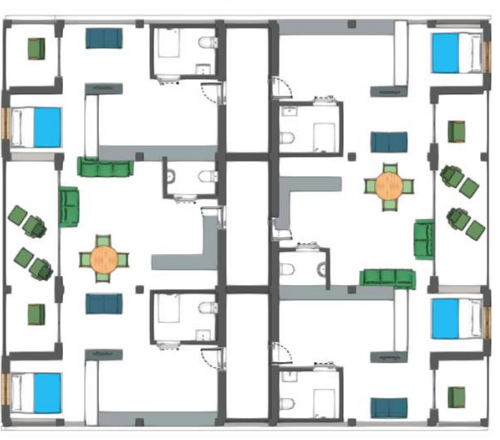

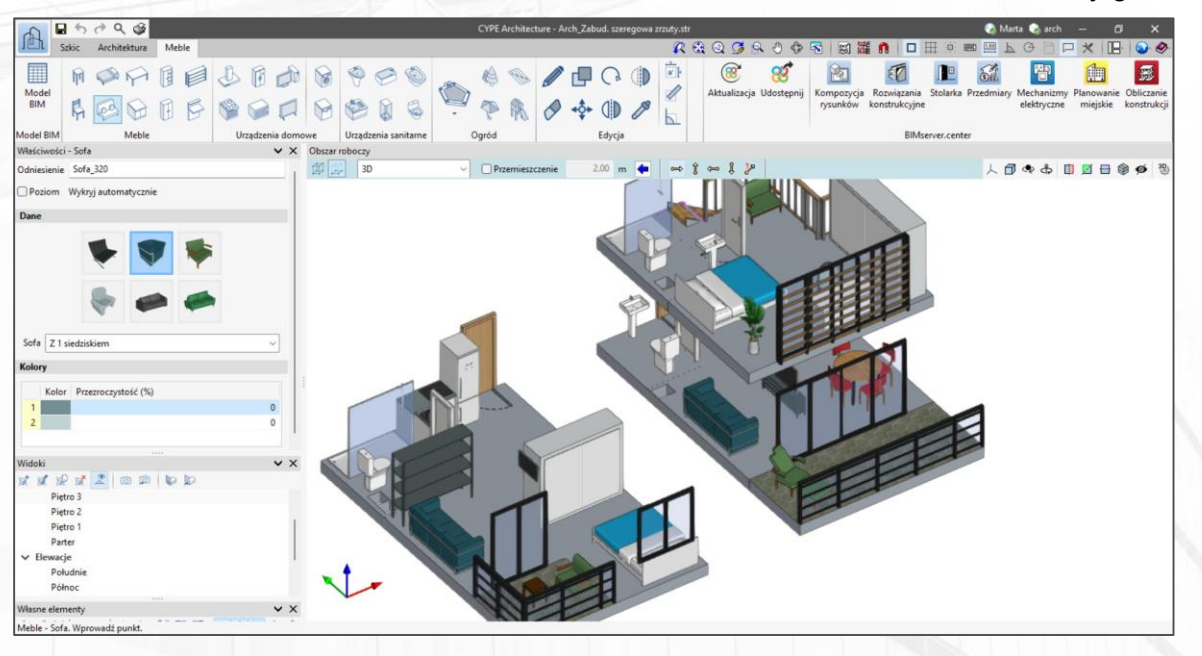

## Przybliżony czas: 30 min **LEKCJA 4**

Udostępnianie projektu

**Krok 1** 

Udostępnianie na BIMserver.center

**Krok 2** 

Wykorzystanie modelu architektonicznego przez inne dyscypliny

**Krok 3** Praca nad wspólnym projektem

## **Udostępnianie na BIMserver.center** Krok

Aby kontynuować projektowanie konstrukcji, instalacji lub efektywności energetycznej, musimy wyeksportować projekt na BIMserver.center.

Eksportuj tylko widoczne pozwala eksportować tylko elementy, które są aktywne podczas widoku.

#### **Formaty eksportu**

CYPE Architecture może eksportować do następujących standardowych formatów: IFC, glTF, FBX, DWG, JPG, PNG y PDF.

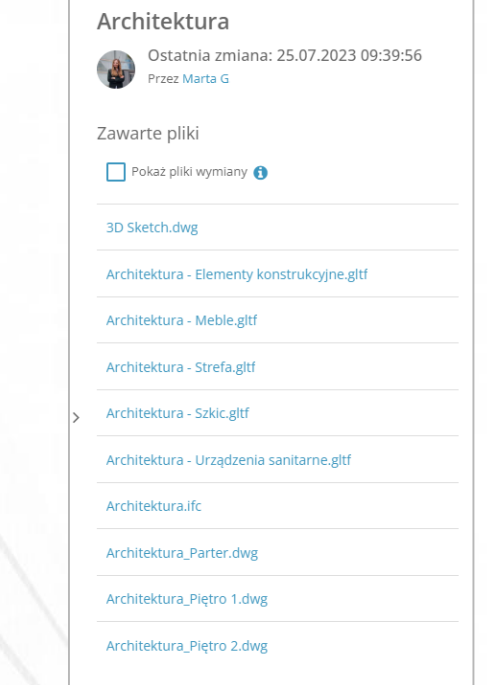

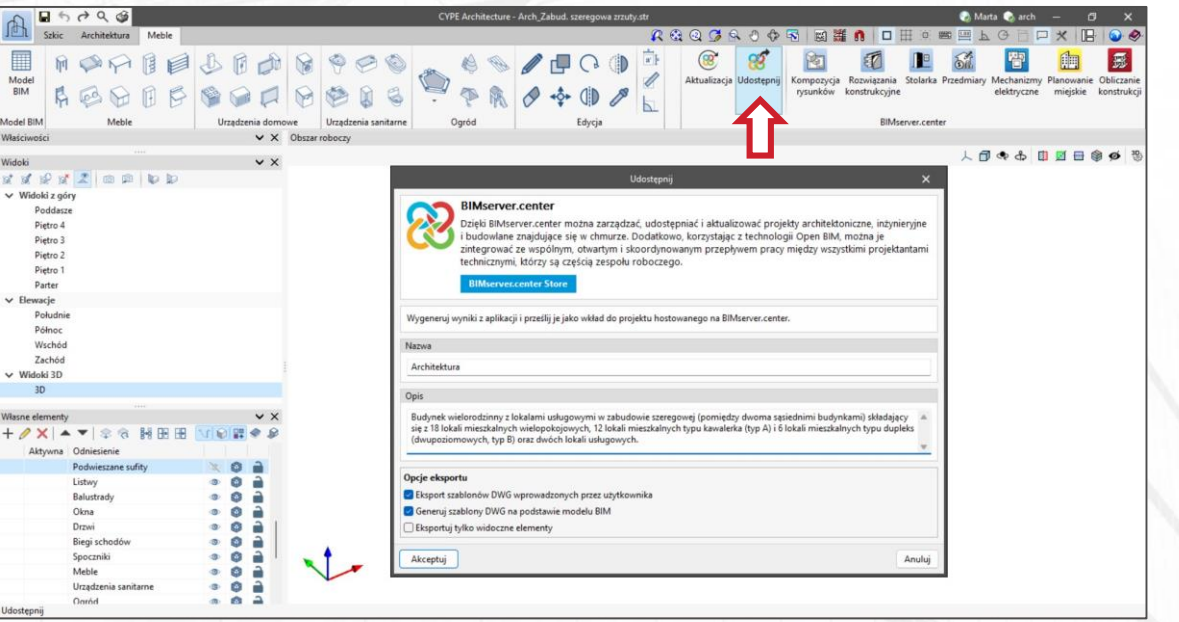

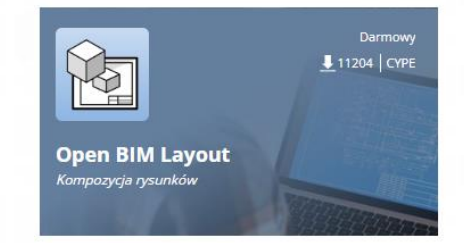

## programie Open BIM Layout. **Znajd<sup>ź</sup> swoją dziedzinę na BIMserver.center**

W sekcji Store BIMserver.center można znaleźć oprogramowanie dla wszystkich dziedzin: Architektura, Konstrukcje, Instalacje, Pomiary, Części opisowe, Zarządzanie...

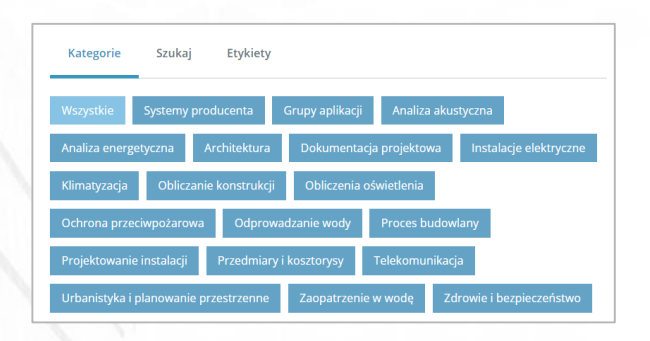

Jako użytkownik BIMserver.center masz dostęp do wielu darmowych programów, dzięki którym możesz dalej rozwijać swój projekt.

Możesz na przykład kontynuować tworzenie rysunków budynku mieszkalnego w

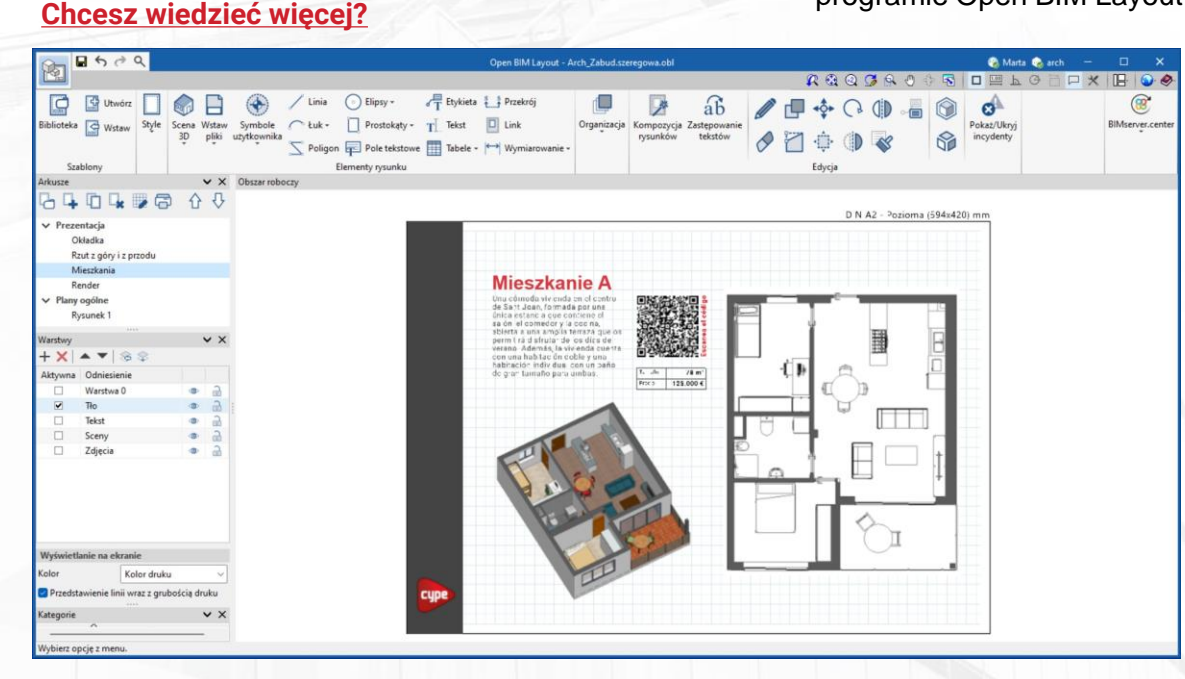

**Wykorzystanie modelu**

**architektonicznego**

Krok 2

**przez inne dyscypliny**

**Praca nad wspólnym projektem**

#### **Chcesz [wiedzieć](https://blog.bimserver.center/en/new-option-for-companies-to-fully-manage-their-bim-projects-in-the-cloud/) więcej?**

Krok 3 Z poziomu BIMserver.center możesz zaprosić innych użytkowników do współpracy nad Twoimi projektami, opracowując pozostałe dyscypliny.

> BIMserver.center umożliwia utworzenie publicznego profilu Twoich projektów, aby potencjalni klienci mogli zobaczyć Twoją pracę.

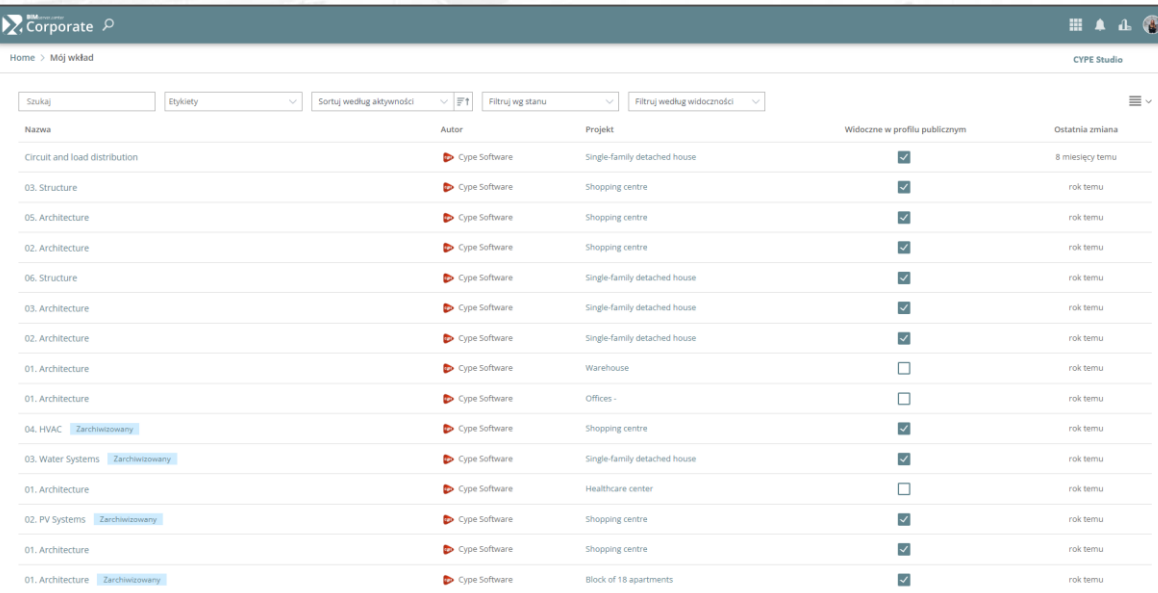

Śledź aktywność swoich współpracowników, akceptuj ich propozycje i wysyłaj incydenty.

#### **BIMserver.center Corporate**

Jeśli prowadzisz biuro projektowe, utwórz konto Corporate. Z tego miejsca możesz zarządzać wszystkimi swoimi projektami wraz ze współpracownikami.

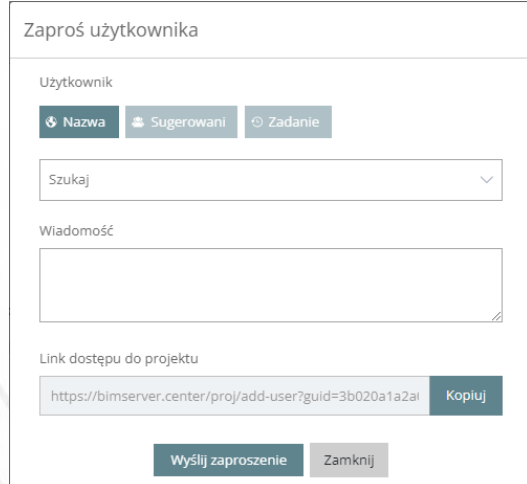

# Dziękujemy!